## **Immobilizer reprogram**

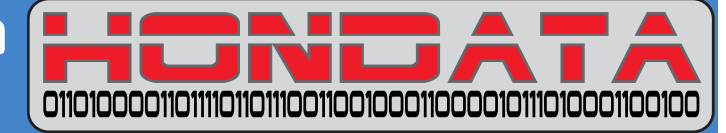

This is the standard Honda immobilizer reprogramming process. This process also works matching an 02-04 ECU to an 05 or 06 RSX-S. You will use the VIN number from your 2005-2006 Acura. The VIN number is not stored in the 02-04 ECU.

## **Hondata cannot provide any assistance with the immobilizer programming process using the Honda HDS diagnostic tool. This information is provided on an as is basis.**

In short Honda diagnostic tool reads the key codes from the immobilizer unit around the ignition barrel and writes them to the ECU. The transponder codes in the keys must match the codes in the immobilizer and match the codes in the ECU for the car to start.

## **Instructions**

- Drive car to dealer with immobilizer disabled
- Enable immobilizer with K-Manager
- Upload to ECU
- Switch ignition key off then on again
- Verify that car will not start

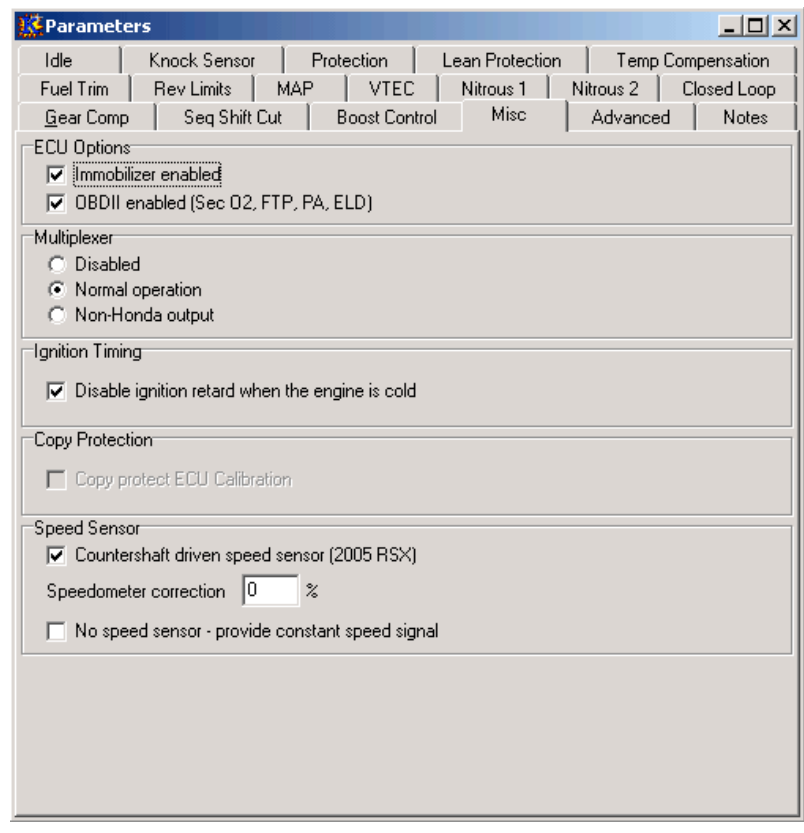

The Acura Technician types your car's VIN number into their desktop PC connected to Honda The desktop PC returns a code which allows the immobilizer to be reprogrammed for your VIN number.

The Acura technician connects the diagnostic tool to your RSX OBD2 port. The tool should be the newer touch screen Windows based tablet. The earlier diagnostic tool with the 10cm by 10cm black and white screen is less reliable for reprogramming immobilizers.

Your VIN number is entered, you go to the immobilizer reprogramming screen and select replace ECM.

From the system selection menu choose PGM FI.

Select **Data list**.

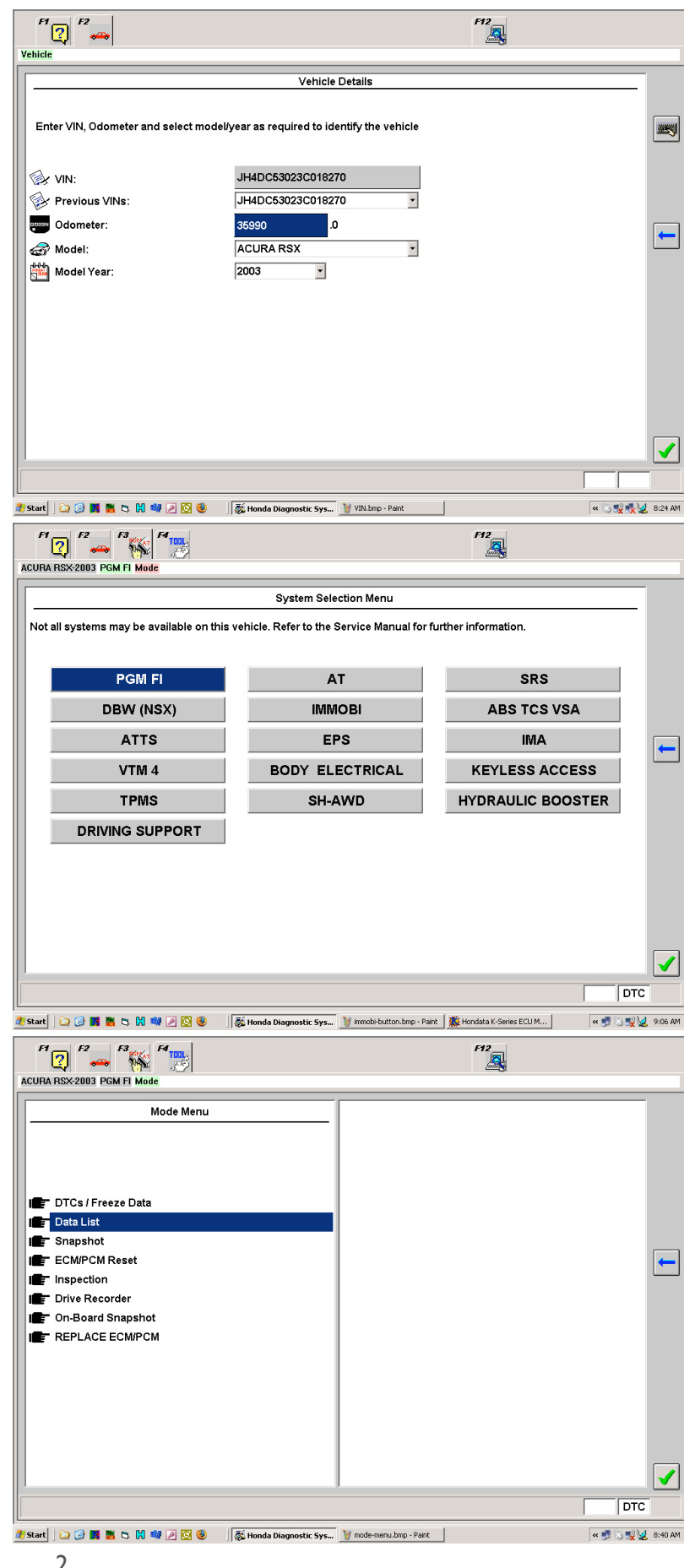

Scroll to the bottom and check the status of the immobilizer. It should read **BAN** with a Red dot. If it does, exit the data list and press **IMMOBI** button. (see below)

If it reads **RUN** then the immobilizer has not been enabled in the K-Manager software.

- Quit then relaunch K-Manager
- Open your calibration
- Ensure the immobilizer is enabled as above
- Upload to the ECU
- If the immobilizer still reads **RUN** after this:
- Quit then relaunch K-Manager
- Online, Tools, Erase ECU (clear security)
- Open your calibration
- Ensure the immobilizer is enabled as above
- Upload to the ECU

While uploading, the Honda scan tool will not display the data list.

Exit the data list and press **IMMOBI**.

Go straight to the **Replace ECM PCM** menu. Follow the instructions and enter the immobilzer reprogram code as provided by Honda.

Do not use System Check. It often returns incorrect information.

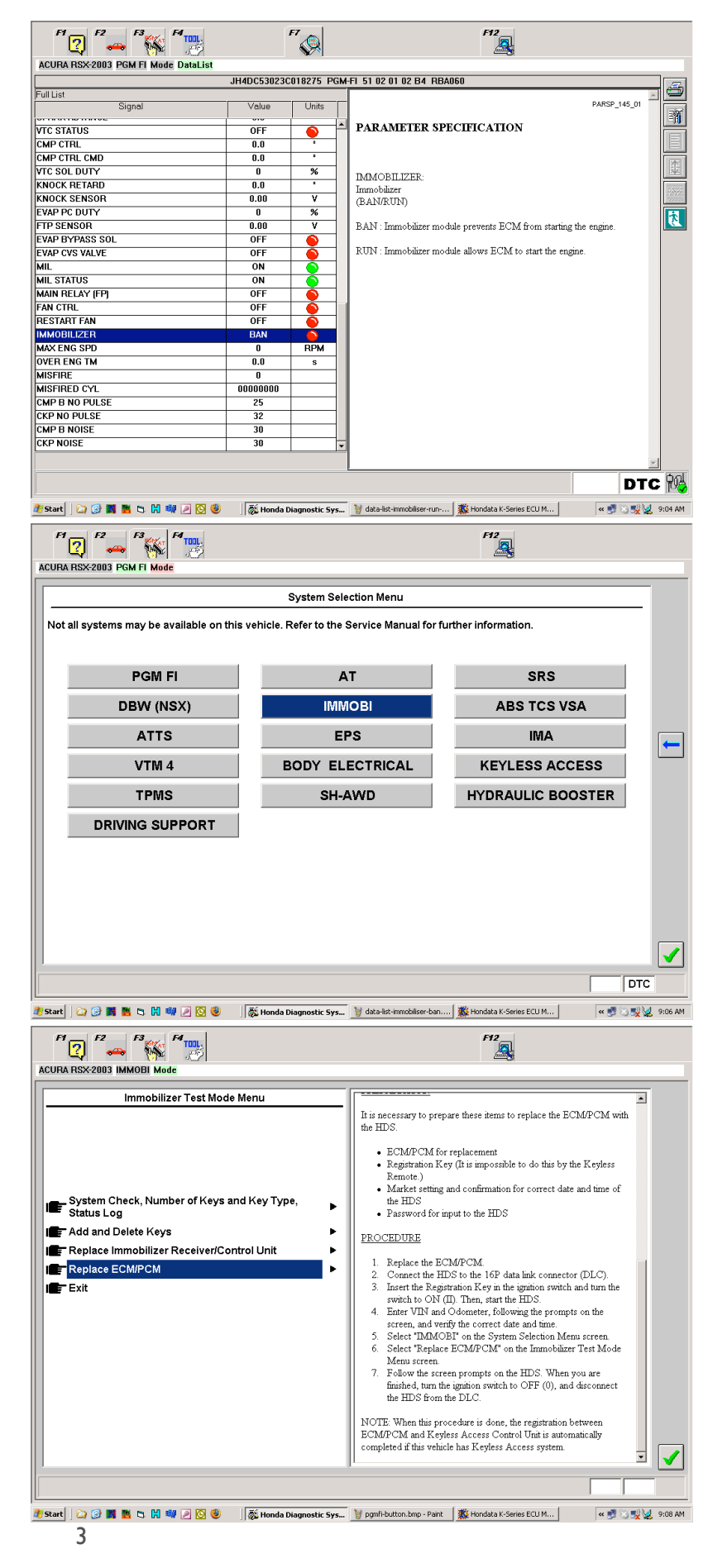